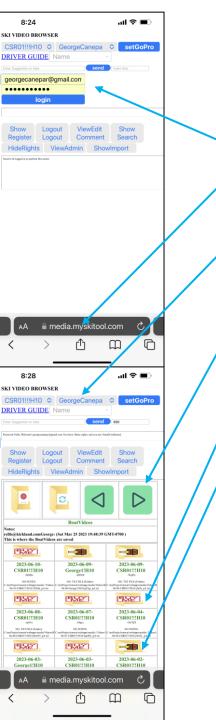

Should feel like you are navigating folders and then viewing items in folders

- L. Start at website
- 2. Login using 'confirmed' email
- 3. Top View shows available video folders (1 per Camera/day)
- 4. Navigation icons are "Back", "Refresh", "Prior Folder" "Next Folder"
- If folder shows "Buy Me" you need to purchase access (See HELP REGISTER)
- 6. If folder shows "Enter" Icon, click to browse into the folder
- 7. Typically you would see more folders, labeled by name
- 8. Navigate into folder to see and then play the video files
- 9. For now, saving the video to your system can only be done on a Desktop
- 10. Will add a "Save Video" link in comment View

See next page to Add a comment to a video

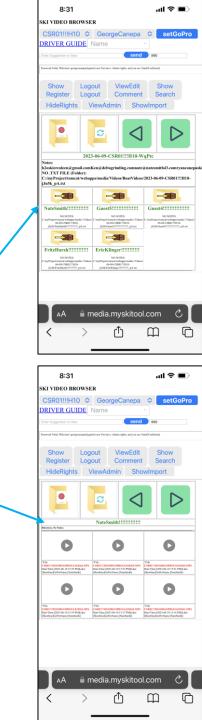

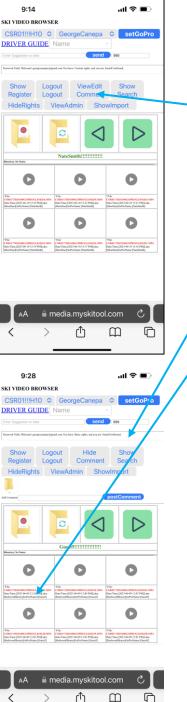

- 1. Select ViewEdit Comment to add a comment
- 2. Default is to "Comment" current folder
- 3. To "Comment" a video Item, click on the cell with red Item name
- Shows "Comment View" which displays the Item (on phones, not PC's for some reason)
- 5. Add you comment, and select postComment
- 6. After a Refresh, the Comment shows with the Item (Along with your name, Date)

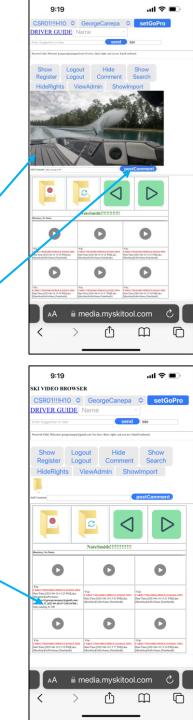